#### COPYRIGHT © Hangzhou EZVIZ Software Co., Ltd. ALL RIGHTS RESERVED.

Any and all information, including, among others, wordings, pictures, graphs are the properties of Hangzhou EZVIZ Software Co., Ltd. (hereinafter referred to as "EZVIZ"). This user manual (hereinafter referred to as "the Manual") cannot be reproduced, changed, translated, or distributed, partially or wholly, by any means, without the prior written permission of EZVIZ. Unless otherwise stipulated, EZVIZ does not make any warranties, guarantees or representations, express or implied, regarding to the Manual.

#### **About this Manual**

The Manual includes instructions for using and managing the product. Pictures, charts, images and all other information hereinafter are for description and explanation only. The information contained in the Manual is subject to change, without notice, due to firmware updates or other reasons. Please find the latest version in the EZVIZ<sup>™</sup> website (http://www.ezvizlife.com).

#### **Revision Record**

New release – January, 2021

#### **Trademarks Acknowledgement**

EZVIZ<sup>™</sup>, <sup>™</sup>, and other EZVIZ's trademarks and logos are the properties of EZVIZ in various jurisdictions. Other trademarks and logos mentioned below are the properties of their respective owners.

#### **Legal Disclaimer**

TO THE MAXIMUM EXTENT PERMITTED BY APPLICABLE LAW, THE PRODUCT DESCRIBED, WITH ITS HARDWARE, SOFTWARE AND FIRMWARE, IS PROVIDED "AS IS", WITH ALL FAULTS AND ERRORS, AND EZVIZ MAKES NO WARRANTIES, EXPRESS OR IMPLIED, INCLUDING WITHOUT LIMITATION, MERCHANTABILITY, SATISFACTORY QUALITY, FITNESS FOR A PARTICULAR PURPOSE, AND NON-INFRINGEMENT OF THIRD PARTY. IN NO EVENT WILL EZVIZ, ITS DIRECTORS, OFFICERS, EMPLOYEES, OR AGENTS BE LIABLE TO YOU FOR ANY SPECIAL, CONSEQUENTIAL, INCIDENTAL, OR INDIRECT DAMAGES, INCLUDING, AMONG OTHERS, DAMAGES FOR LOSS OF BUSINESS PROFITS, BUSINESS INTERRUPTION, OR LOSS OF DATA OR DOCUMENTATION, IN CONNECTION WITH THE USE OF THIS PRODUCT, EVEN IF EZVIZ HAS BEEN ADVISED OF THE POSSIBILITY OF SUCH DAMAGES.

TO THE MAXIMUM EXTENT PERMITTED BY APPLICABLE LAW, IN NO EVENT SHALL EZVIZ'S TOTAL LIABILITY FOR ALL DAMAGES EXCEED THE ORIGINAL PURCHASE PRICE OF THE PRODUCT.

EZVIZ DOES NOT UNDERTAKE ANY LIABILITY FOR PERSONAL INJURY OR PROPERTY DAMAGE AS THE RESULT OF PRODUCT INTERRUPTION OR SERVICE TERMINATION CAUSED BY: A) IMPROPER INSTALLATION OR USAGE OTHER THAN AS REQUESTED; B) THE PROTECTION OF NATIONAL OR PUBLIC INTERESTS; C) FORCE MAJEURE; D) YOURSELF OR THE THIRD PARTY, INCLUDING WITHOUT LIMITATION, USING ANY THIRD PARTY'S PRODUCTS, SOFTWARE, APPLICATIONS, AND AMONG OTHERS.

REGARDING TO THE PRODUCT WITH INTERNET ACCESS, THE USE OF PRODUCT SHALL BE WHOLLY AT YOUR OWN RISKS. EZVIZ SHALL NOT TAKE ANY RESPONSIBILITES FOR ABNORMAL OPERATION, PRIVACY LEAKAGE OR OTHER DAMAGES RESULTING FROM CYBER ATTACK, HACKER ATTACK, VIRUS INSPECTION, OR OTHER INTERNET SECURITY RISKS; HOWEVER, EZVIZ WILL PROVIDE TIMELY TECHNICAL SUPPORT IF REQUIRED. SURVEILLANCE LAWS AND DATA PROTECTION LAWS VARY BY JURISDICTION. PLEASE CHECK ALL RELEVANT LAWS IN YOUR JURISDICTION BEFORE USING THIS PRODUCT IN ORDER TO ENSURE THAT YOUR USE CONFORMS TO THE APPLICABLE LAW. EZVIZ SHALL NOT BE LIABLE IN THE EVENT THAT THIS PRODUCT IS USED WITH ILLEGITIMATE PURPOSES.

IN THE EVENT OF ANY CONFLICTS BETWEEN THE ABOVE AND THE APPLICABLE LAW, THE LATTER PREVAILS.

# **Obsah**

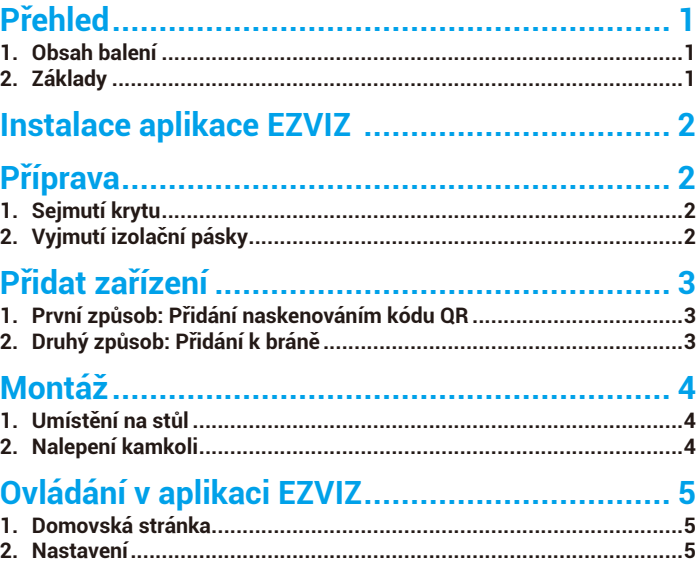

# <span id="page-2-0"></span>**Přehled**

### **1. Obsah balení**

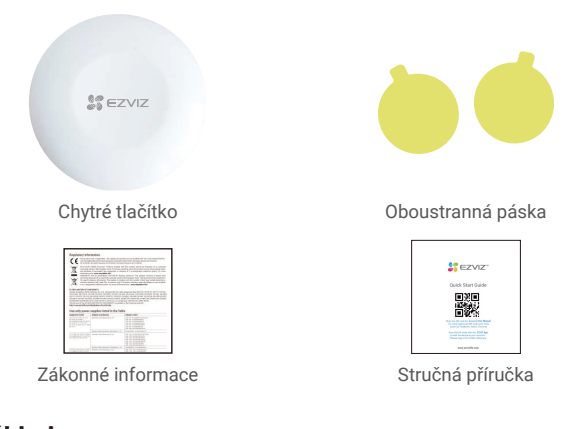

#### **2. Základy ·** Tlačítko fsoinyifh<br>fibiobfeil ែ<br>តូង ∈zviz thioshf<br>|ihydsoodh Výstupek pro sejmutí krytu Drážka pro sejmutí krytu **• Protiskluzový prstenec** Přední Zpět · Izolační páska Tlačítko RESETOVAT **Baterie** i I **· Indikátor LED**

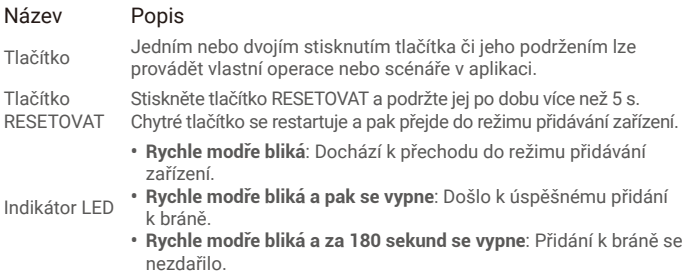

## <span id="page-3-0"></span>**Instalace aplikace EZVIZ**

- 1. Připojte mobilní telefon k síti Wi-Fi (doporučeno).
- 2. Zadáním textu "EZVIZ" vyhledejte v obchodech App Store nebo Google Play™ aplikaci EZVIZ. Stáhněte ji a nainstalujte.
- 3. Spusťte aplikaci a zaregistrujte svůj uživatelský účet EZVIZ.

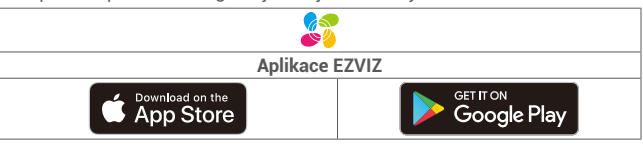

Pokud jste aplikaci již používali, zajistěte, aby se jednalo o nejnovější verzi. Chceteli zjistit, zda je dostupná aktualizace, přejděte do obchodu s aplikacemi a vyhledejte text .EZVIZ".

# **Příprava**

## **1. Sejmutí krytu**

Otočením protiskluzového prstence proti směru hodinových ručiček, viz níže uvedený obrázek, sejměte kryt chytrého tlačítka.

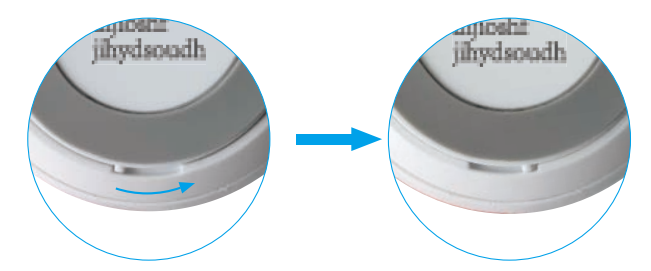

## **2. Vyjmutí izolační pásky**

Podle níže uvedeného obrázku vyjměte izolační pásku baterie.

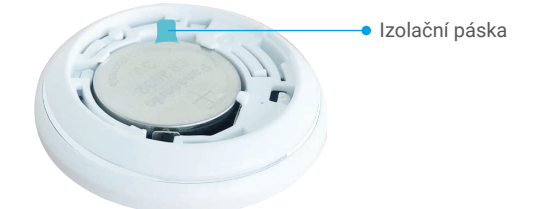

- Je-li třeba baterii vyměnit, zakupte jednu baterii CR2032 210 mAh.
- Při výměně baterie vkládejte baterii kladným pólem směrem nahoru.
	- Při dotyku s deskou spojů mějte ruce čisté a suché.

# <span id="page-4-0"></span>**Přidat zařízení**

Tlačítko by mělo být používáno spolu s chytrou bránou EZVIZ Zigbee (dále nazýváno jako "brána"). Podle návodu k obsluze brány přidejte bránu do úložiště EZVIZ Cloud a pak přidejte chytré tlačítko k bráně.

#### **1. První způsob: Přidání naskenováním kódu QR**

- 1. Přihlaste se v aplikaci EZVIZ ke svému účtu a klepněte na ikonu přidávání zařízení. Poté se zobrazí rozhraní pro skenování kódu QR.
- 2. Naskenujte kód QR v návodu k obsluze a pak přidejte senzor k bráně.

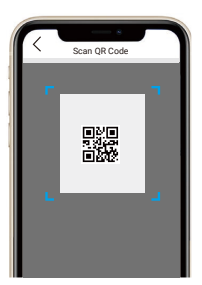

- 3. Postupujte podle průvodce aplikace a přidejte chytré tlačítko k bráně.
- 4. Vyrovnejte výstupek pro sejmutí krytu s drážkou pro sejmutí krytu, viz níže uvedený obrázek. Otočte krytem ve směru hodinových ručiček a utáhněte jej tak.

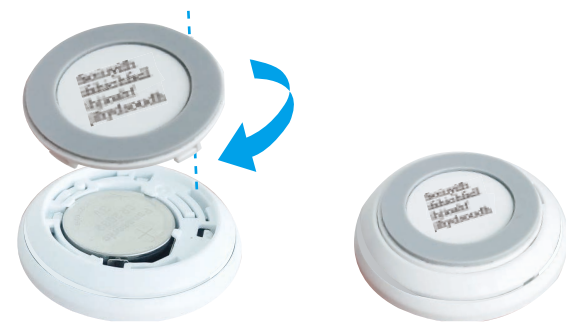

#### **2. Druhý způsob: Přidání k bráně**

Při přidávání zařízení k bráně umístěte zařízení co nejblíže k bráně.

- 1. Podle pokynů v návodu k obsluze brány nastavte bránu do režimu přidávání zařízení.
- 2. Stiskněte tlačítko RESETOVAT a držte jej stisknuté po dobu více než 5 sekund, dokud nebude indikátor na chytrém tlačítku rychle modře blikat. Poté chytré tlačítko přejde do režimu přidávání.
- 3. Chytré tlačítko se automaticky přidá k bráně.
- 4. Vyrovnejte výstupek pro sejmutí krytu s drážkou pro sejmutí krytu, viz níže uvedený obrázek. Otočte krytem ve směru hodinových ručiček a utáhněte jej tak.

# <span id="page-5-0"></span>**Montáž**

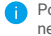

Pomocí oboustranné pásky na krytu chytrého tlačítka můžete chytré tlačítko umístit na stůl nebo kamkoli bude chtít.

## **1. Umístění na stůl**

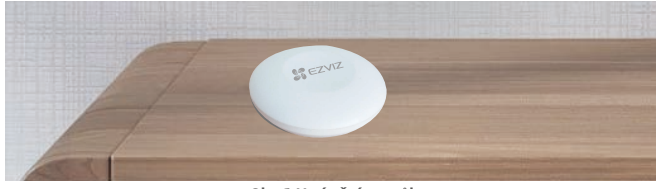

**Obr. 1 Umístění na stůl**

## **2. Nalepení kamkoli**

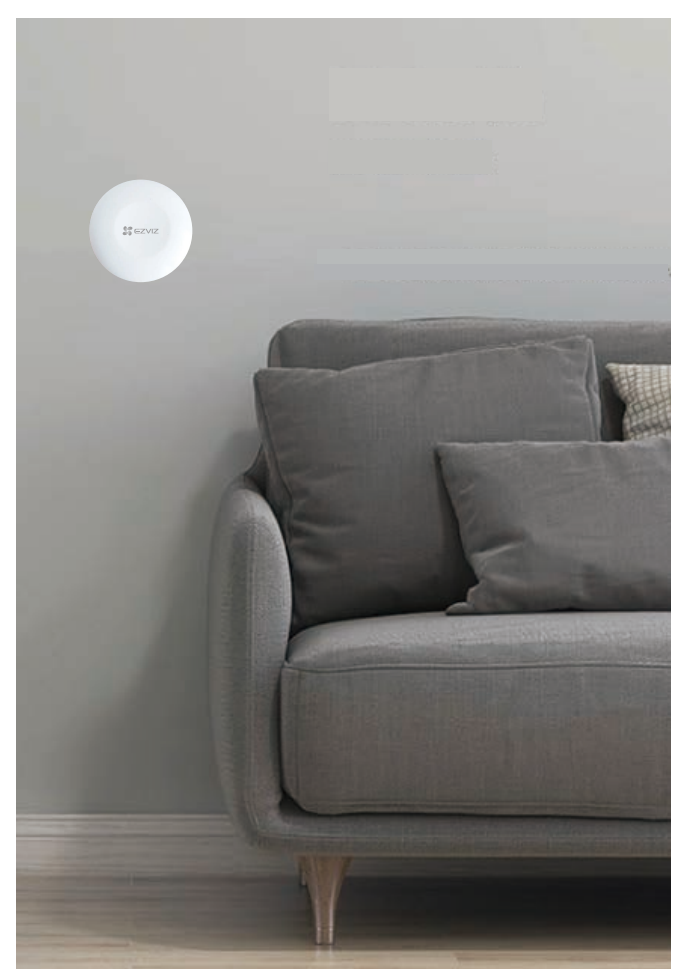

**Obr. 2 Nalepení kamkoli**

- <span id="page-6-0"></span>• Nepřipevňujte chytré tlačítko na kovové dveře, protože kov způsobuje útlum signálu. Můžete jej přichytit na stěnu vedle kovových dveří.
	- Doporučuje se, aby vzdálenost mezi chytrým tlačítkem a bránou byla max. 20 m. Pokud jsou mezi nimi zdi, musí být dveře maximálně dvoje.
	- Před nalepením chytrého tlačítka nejprve z povrchu setřete prach. Nenalepujte chytré tlačítko na stěny natírané vápnem.

# **Ovládání v aplikaci EZVIZ**

Rozhraní aplikace se může lišit v závislosti na aktualizaci verze. Rozhodující je rozhraní aplikace instalované v telefonu.

#### **1. Domovská stránka**

Spusťte aplikaci EZVIZ, otevřete domovskou stránku související brány. Na stránce můžete detektor podle potřeby spravovat.

Log (Protokol) Protokol detekce detektoru.

#### **2. Nastavení**

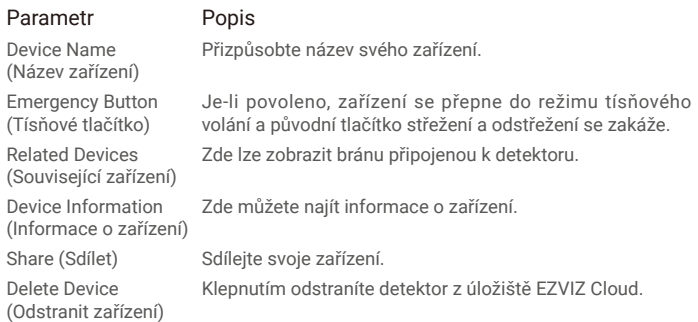